## **FIND RESOURCE-HUNGRY PROGRAMS THAT SLOW DOWN YOUR COMPUTER**

If your computer is suddenly running slower, a runaway process might be consuming much of your central processing unit's resources. Or, an application might be experiencing a memory leak and using a large amount of memory, causing your PC to swap to your slower disk. Alternately, an application might be using the disk a lot, causing other applications to slow down when they need to load data from/to the disk.

To find out, open the **Task Manager**. You can right-click your taskbar and select the *Task Manager* option or press Windows + X, then T to open it. This tool provides an upgraded interface that color-codes applications that are using a lot of resources. Click the "CPU," "Memory," and "Disk" headers to sort the list by the applications using the most resources. If any application is using too much resources, you might want to close it normally — if you can't, select it here and click "End Task" to force it to close.

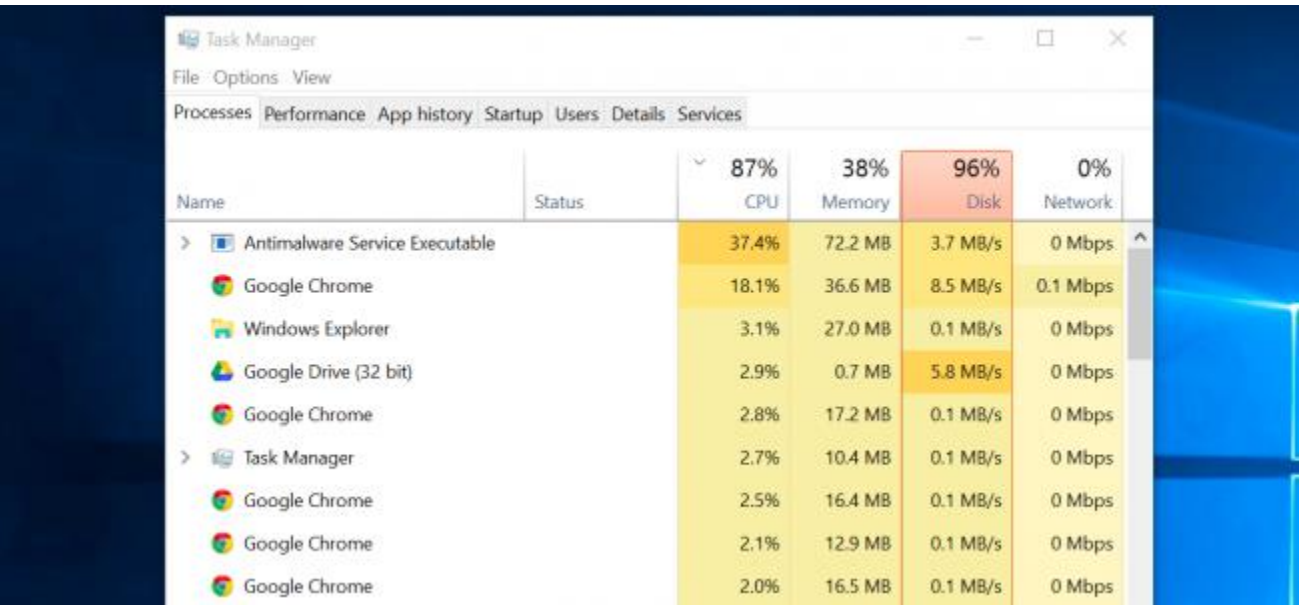